# **How To Print Recharge Vouchers in Nigeria Using**

# **FFH PIN EXTRACTOR**

Compiled By FFH DYNAMIC CONCEPTS

To Get The Software, Kindly Download it at [www.rechargecardprinting.info](http://www.rechargecardprinting.info/)

## **ABOUT FFH PIN EXTRACTION**

"**FFH PIN EXTRACTOR**" is a software that enables you to print recharge Voucher of All GSM Networks (MTN, 9mobile, Glo, Airtel, Visafone and Starcomms) Using a computer, printer. It works with e-pins purchased **From Our Company or ANY e-pin dealers in** Nigeria.

"FFH PIN EXTRACTION" has a user friendly interface with easy-to-use modules that even a novice will understand

## **Getting Started**

### **STEP 1**

Buy e-pins you want to print from Us and save the file somewhere on your computer. You can create a PINS folder in your local disk-C of your PC and save it there.

The e-pins might be encrypted in text or PDF files; It would be protected with password for security purposes. You would get the password at the point of purchase of the e-pins, so you can use it to open the e-pins file.

Kindly note that for training purpose, FFH DYNAMIC CONCEPTS uses a sample e-pins file when Teaching people how to use the software in printing recharge vouchers.

### **STEP 2**

Connect your printer to your computer and ensure it is working fine.

You can use any printer but Laserjet Printers are recommended because you will be wasting a lot of money buying ink-cartridges for Deskjet Printers.

## **STEP 3**

Download FFH PIN EXTRACTOR on your computer. **Install** and **Activate** it. You can download it at: www.RechargeCardPrinting.info

\*\*\*\*Please, it will NOT work on your Smart Phones. Strictly for Computers only.

After successful installation, you should notice the "FFH PIN EXTRACTOR" Short cut on your desktop.

Locate and Click on the Short cut of the FFH PIN EXTRACTOR SOFTWARE on your Desktop as shown below

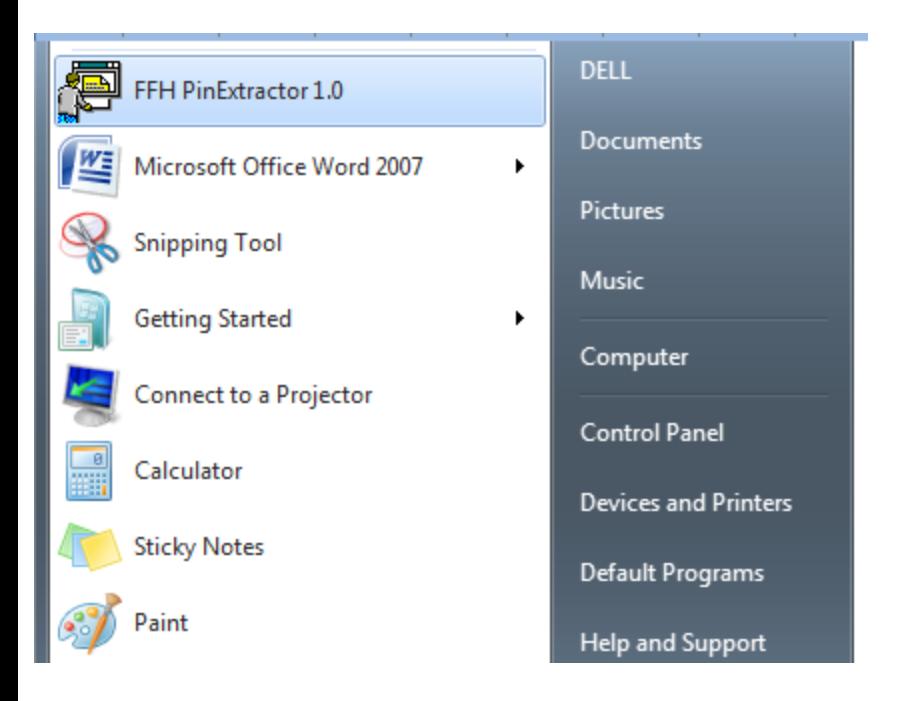

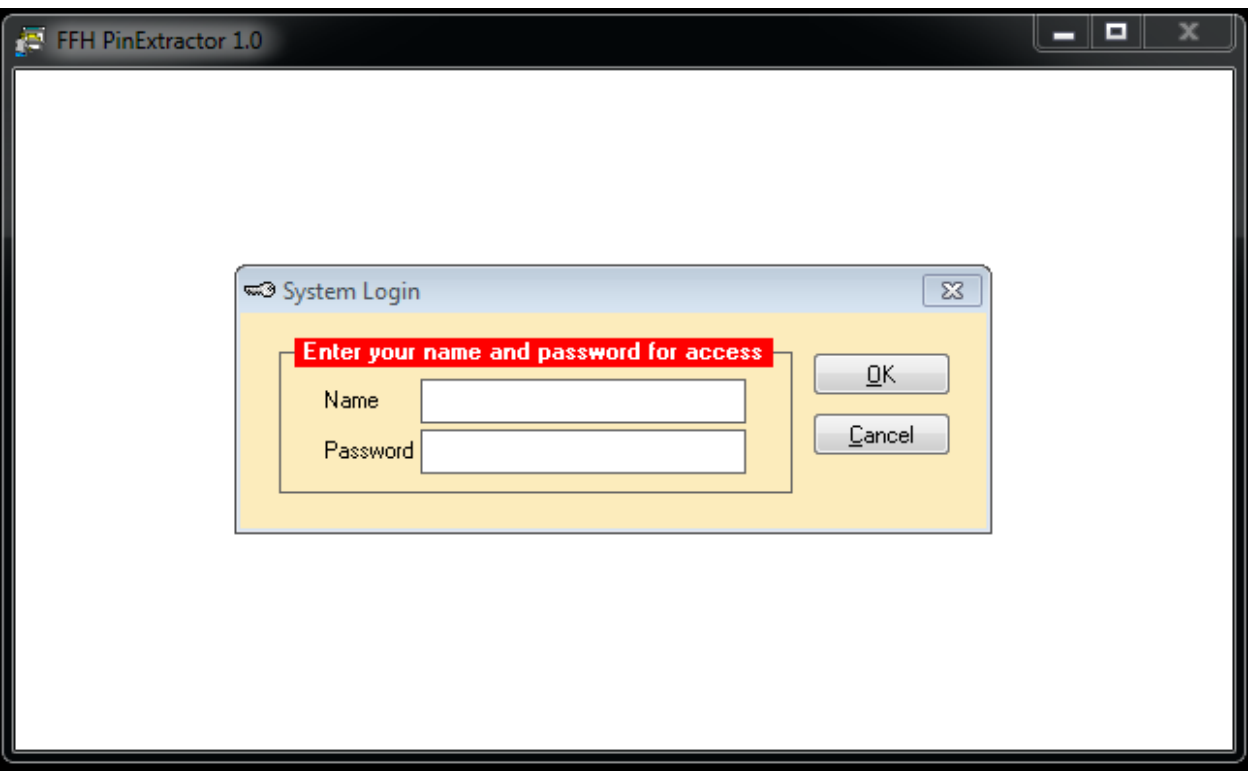

**Type ADMIN** in the space provided for name and **don't type anything in the space for password as shown below.**

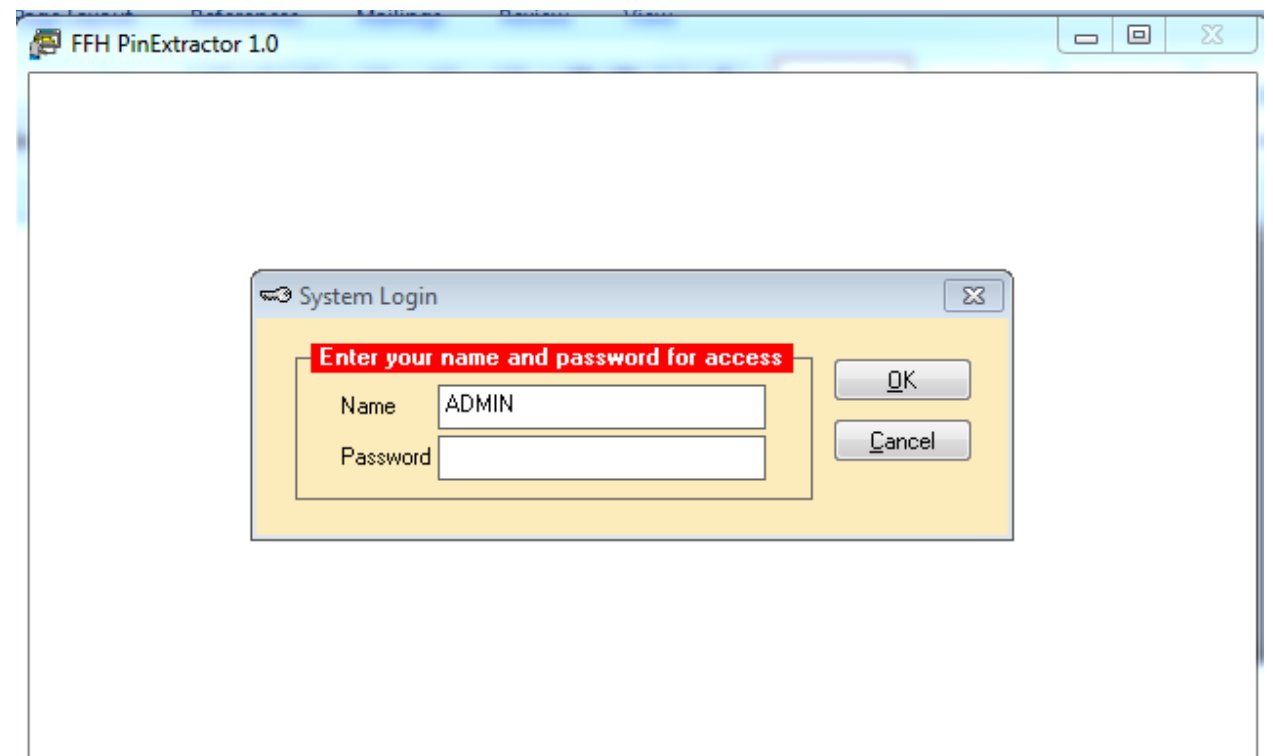

Click on the **Ok** button and the next page will appear. Note, **No Need for Password so kindly ignore that part.**

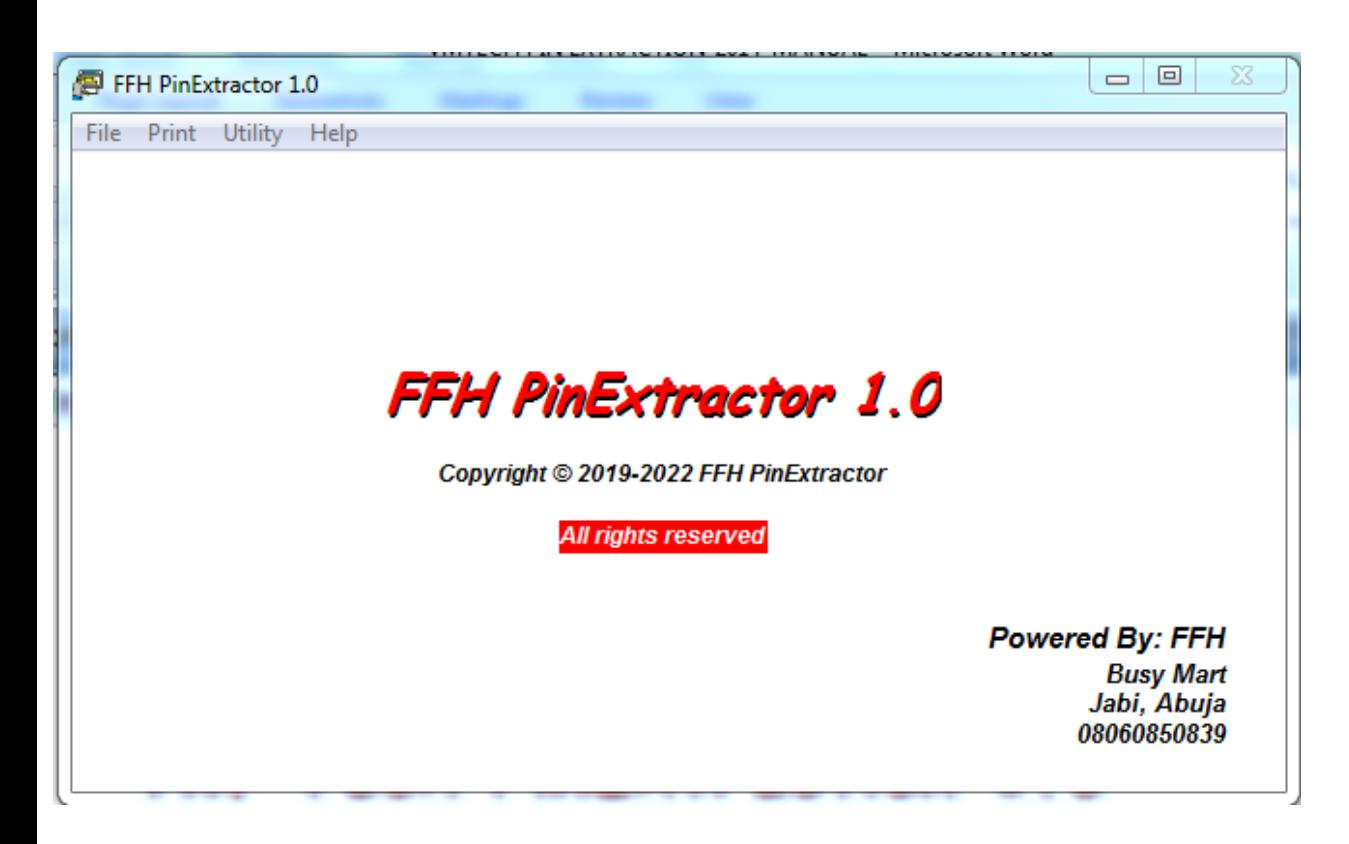

In this page you see the **File**, **Print**, **Utility** and **Help**. **Help**: To learn more about the software click on this. When you click on "**File"**, it will produce the following dropdown.

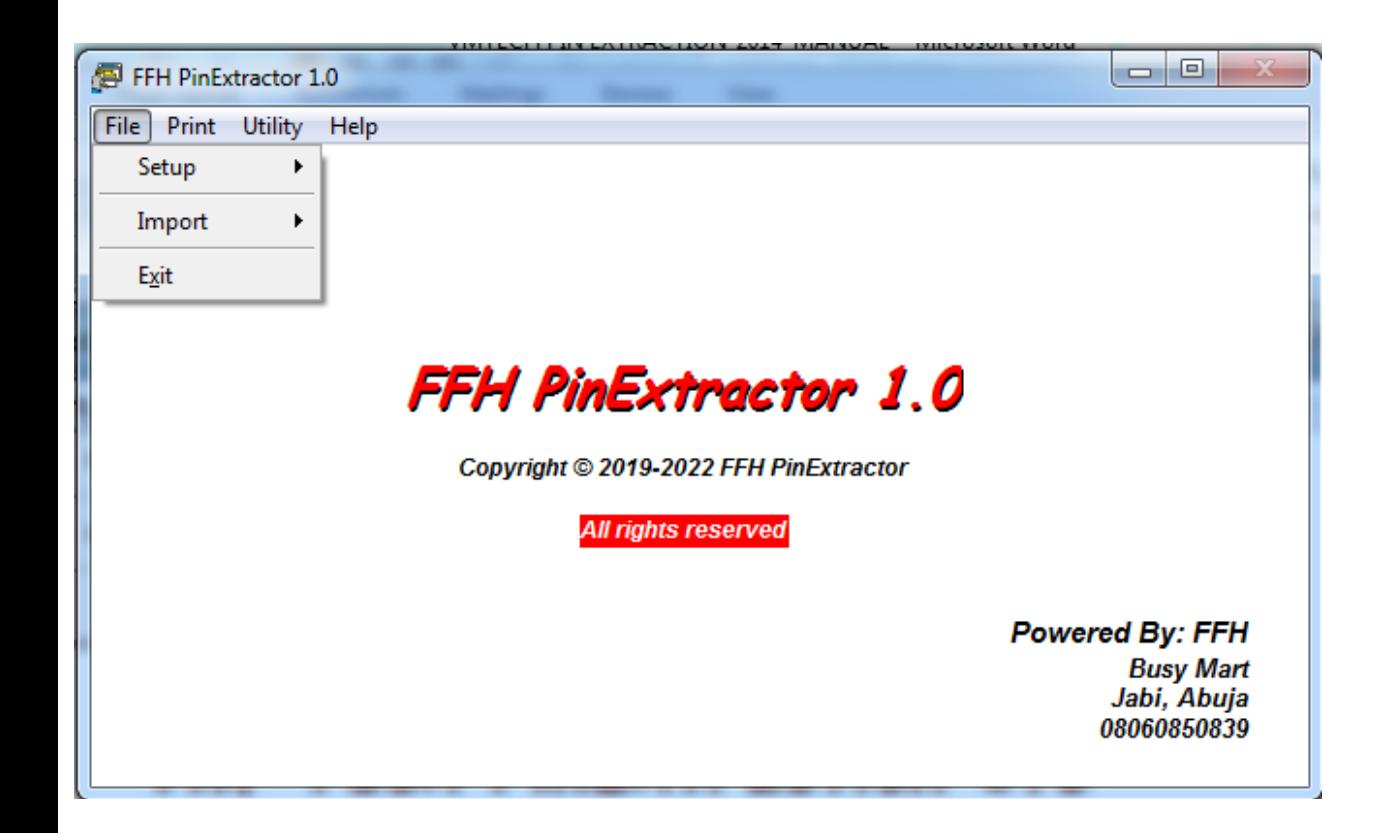

The first thing is **setup** which is used to setup your **Business Name** and **Address** so they can appear on the voucher when you print as shown below.

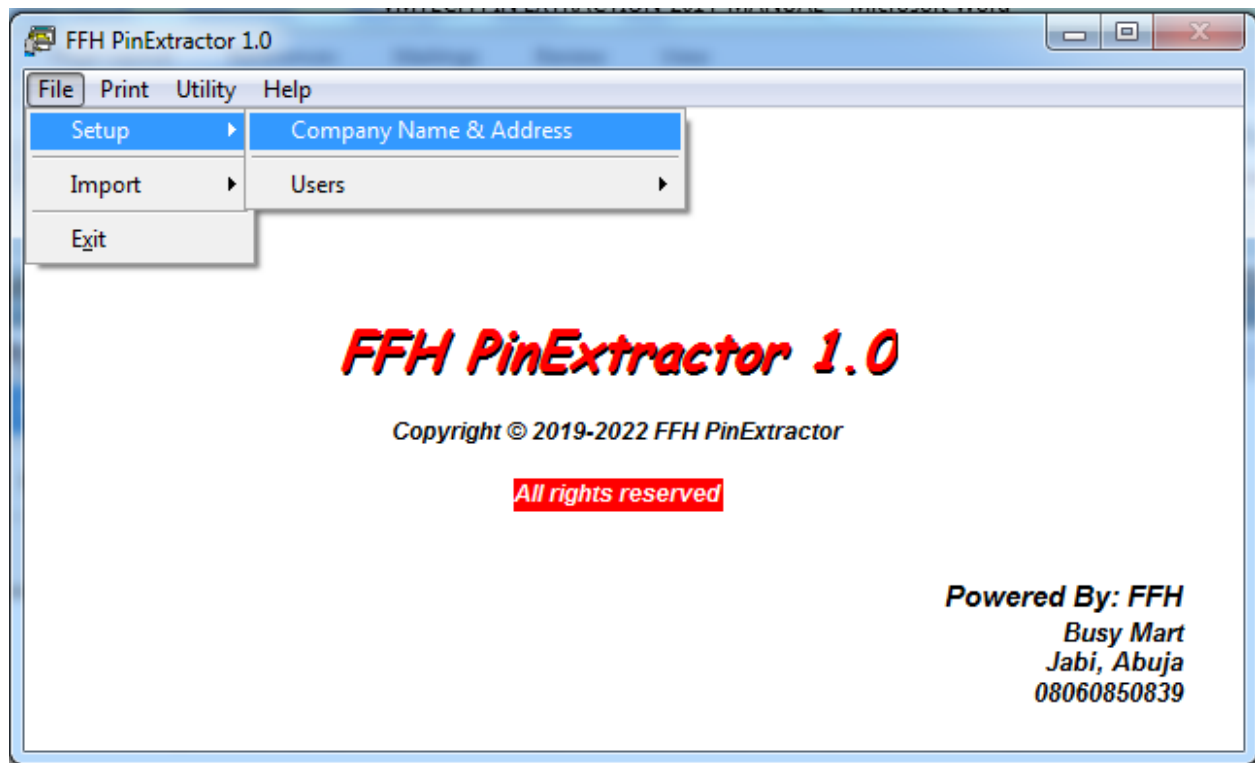

Click on company name & address.

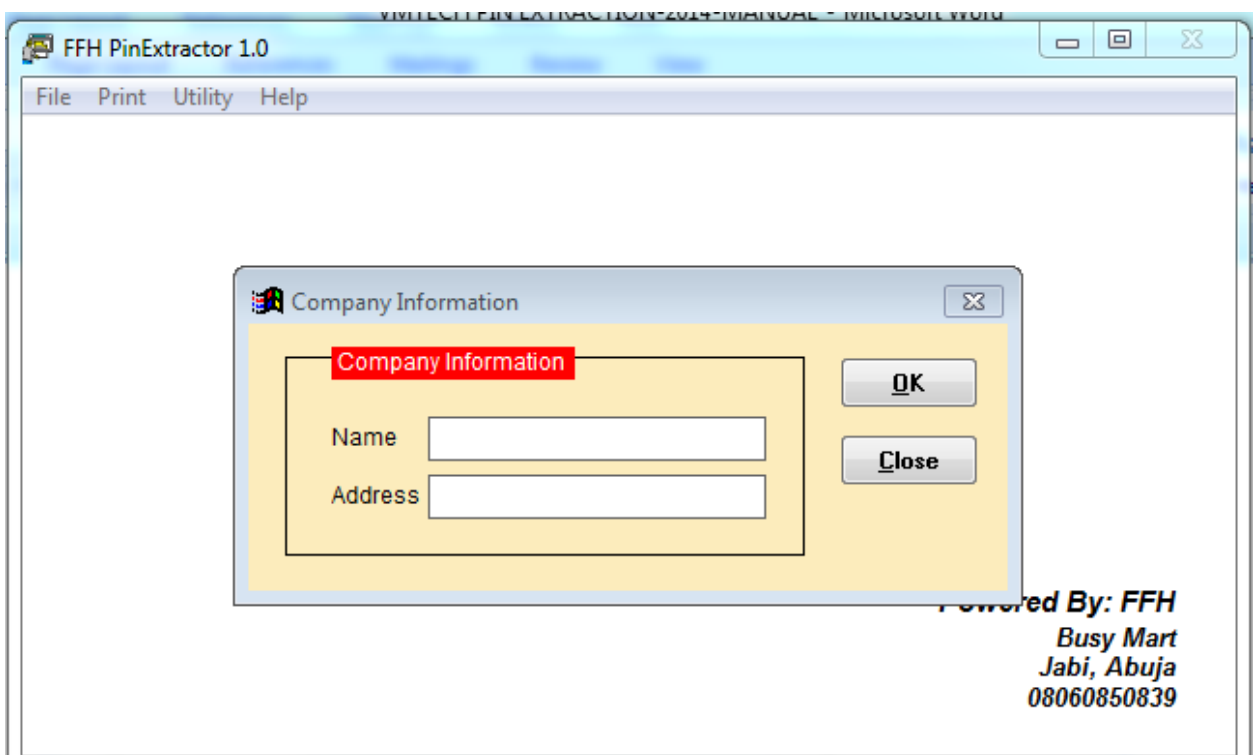

**Type your company's name** and **address** in the spaces provided and click on **ok**.

**Import**: This is used to select the network e-pin. Click on the **Import** button under **file**  and all the networks will appear for you to select what you want to print.

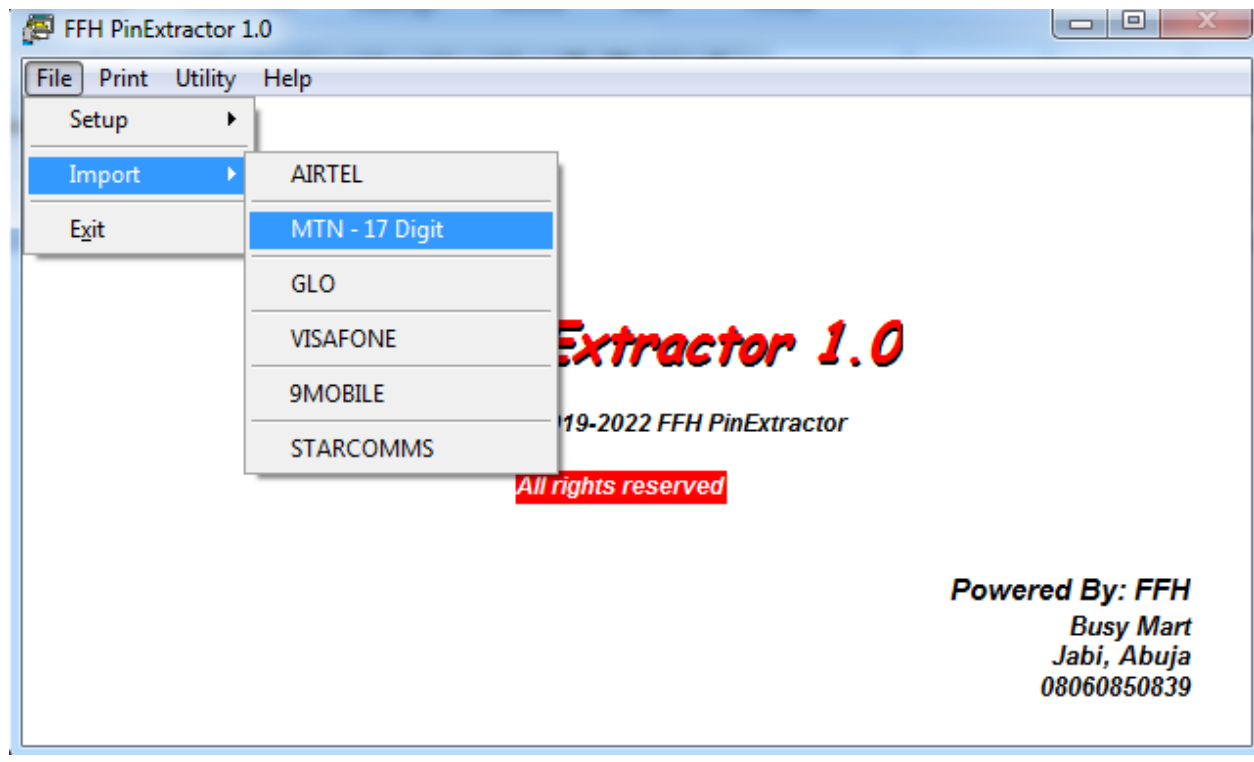

MTN was clicked in this case above.

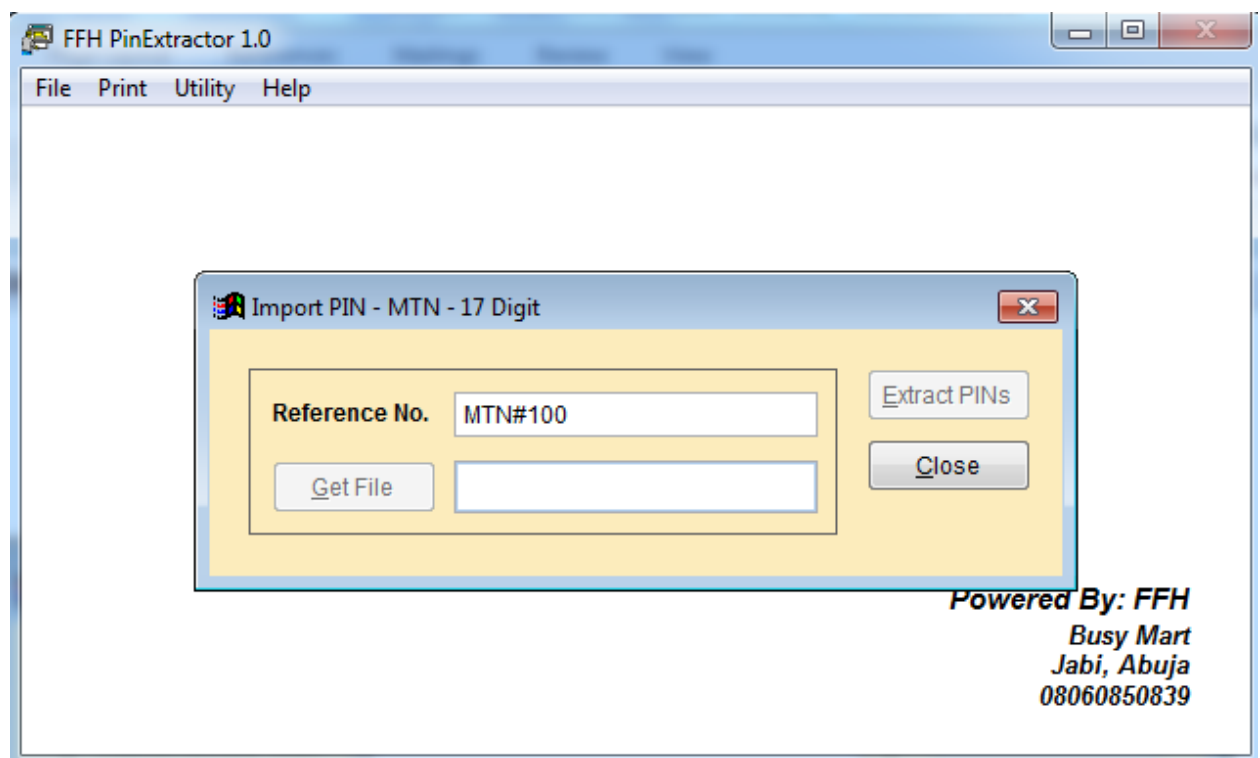

Type anything in the space provided for **Reference No**. and click on **Get Files**.

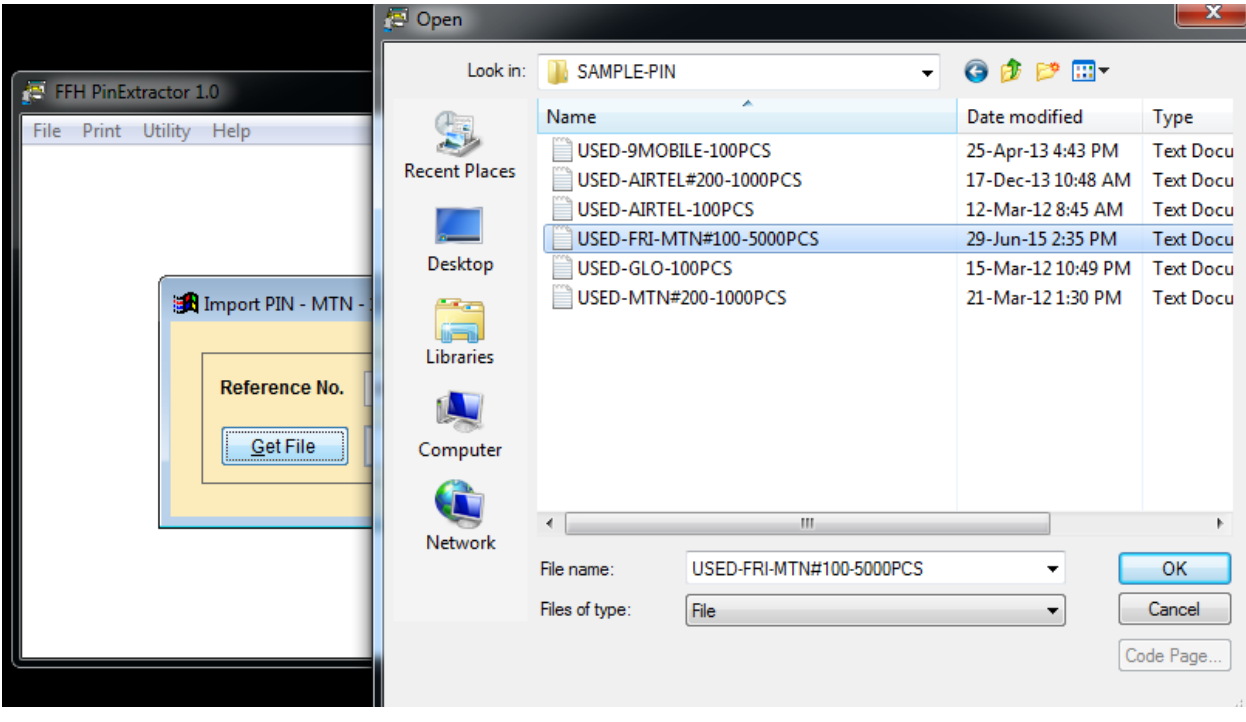

Select the network file you want to print and click ok

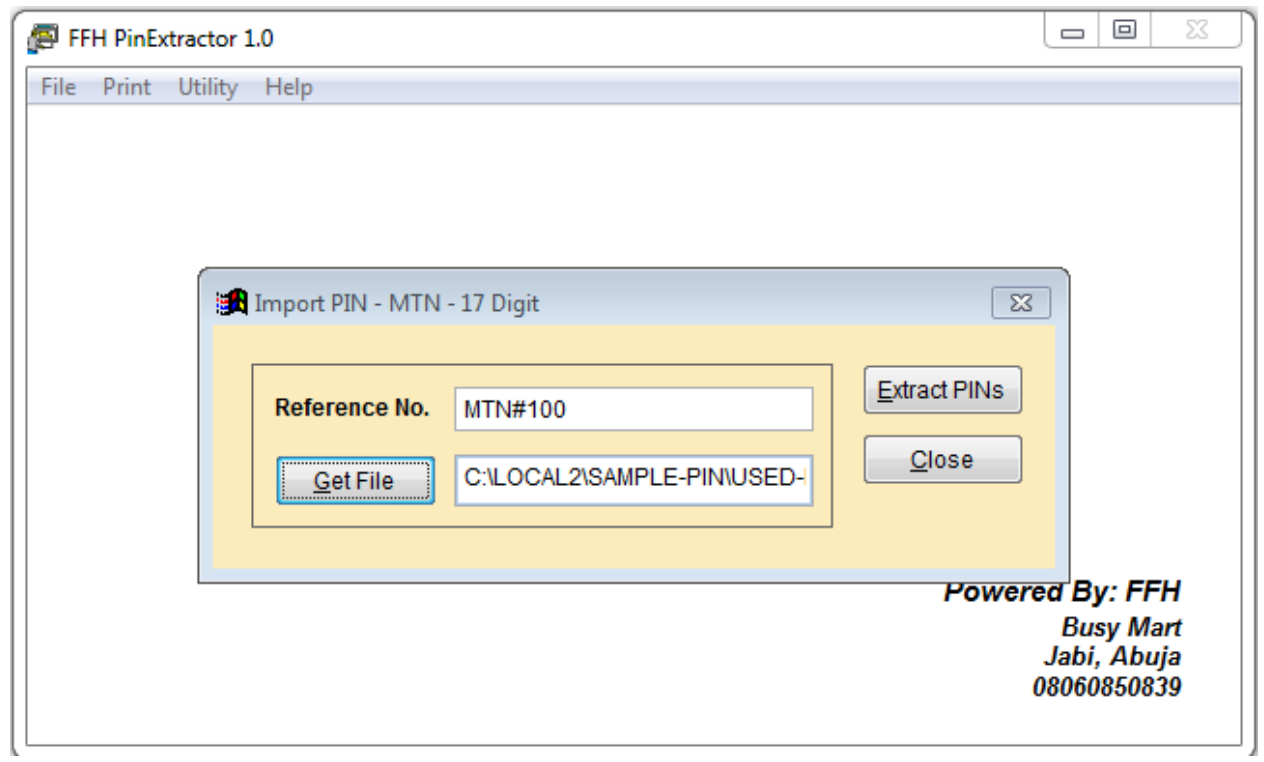

#### Click on **Extract PINs**

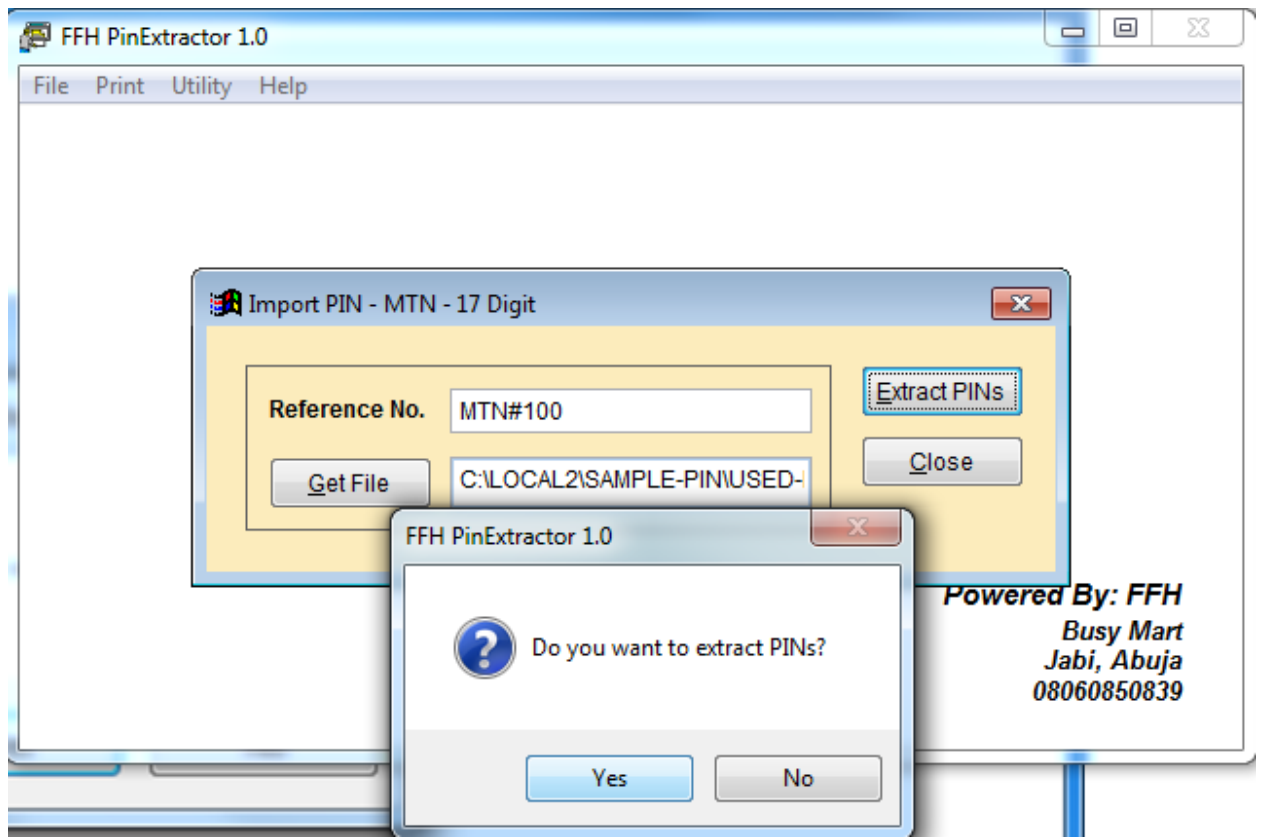

Click on **Yes.**

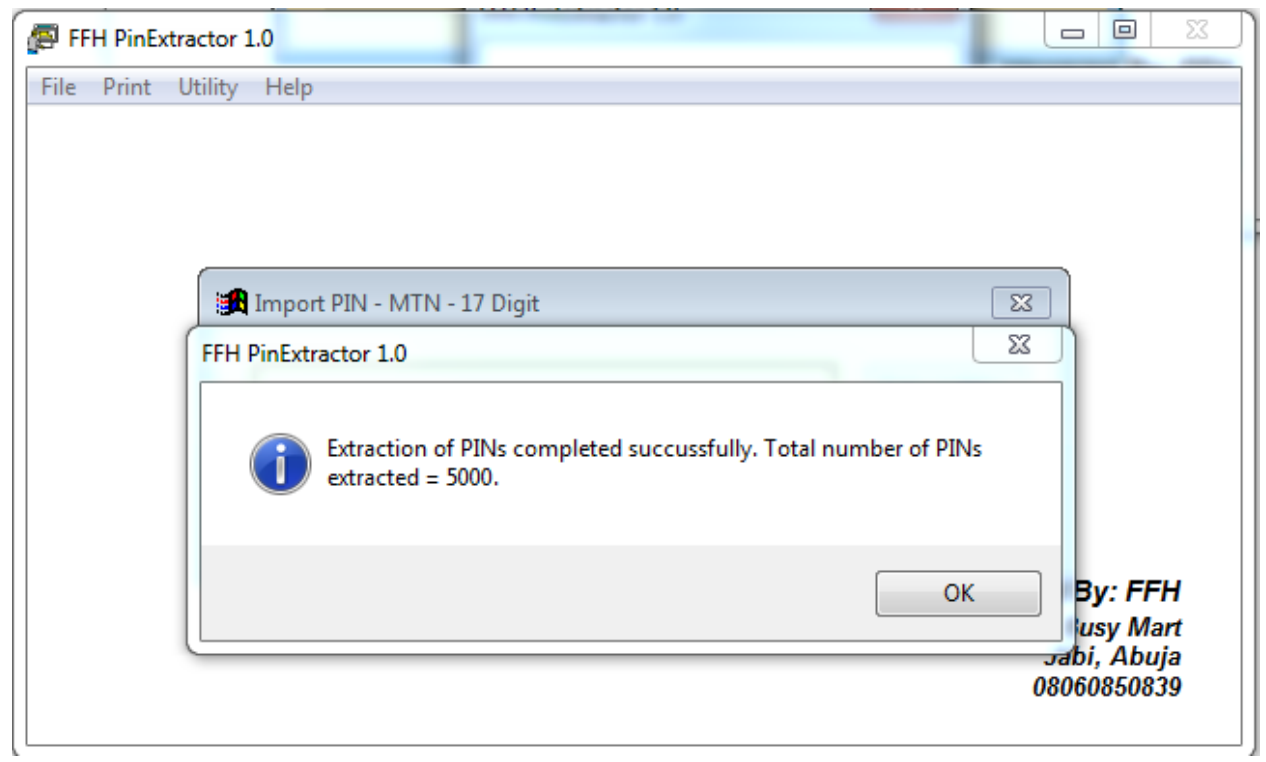

Click on **OK** and **Select "Close"**

Then go to **Print** and select **Print Voucher** and Select the same network as shown below.

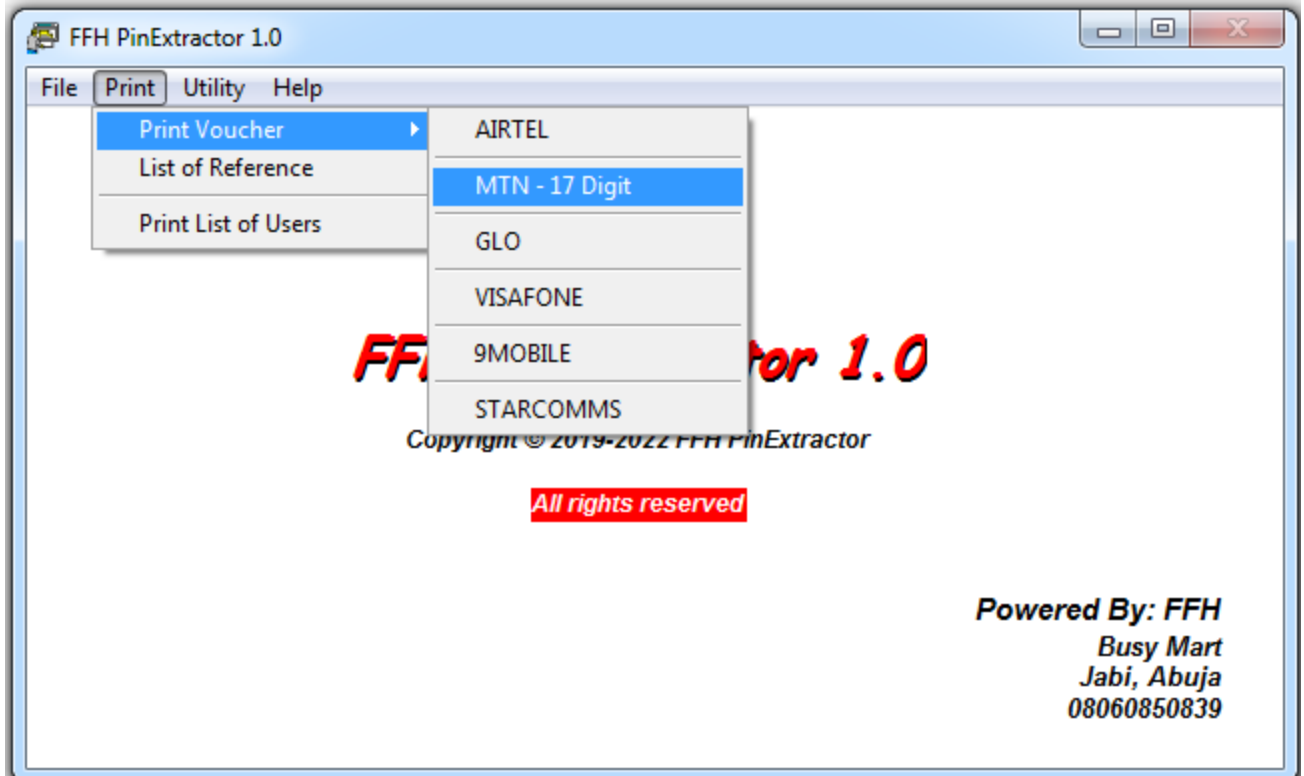

Click on dropdown arrow head by customized paper and select either **"plain paper 20 per page**" or **"plain paper 40 per page"** and Select **"Ok"** as shown below:

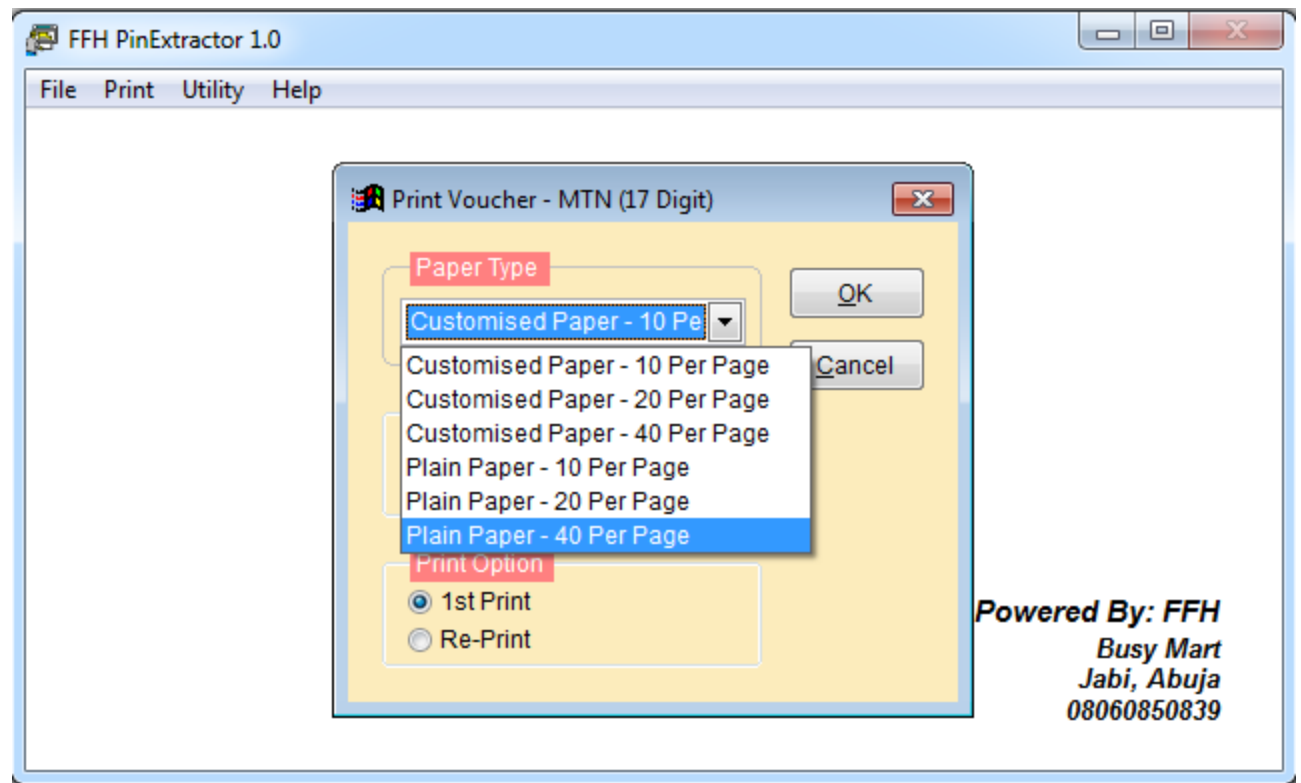

Type the total number you want to print and click on ok.

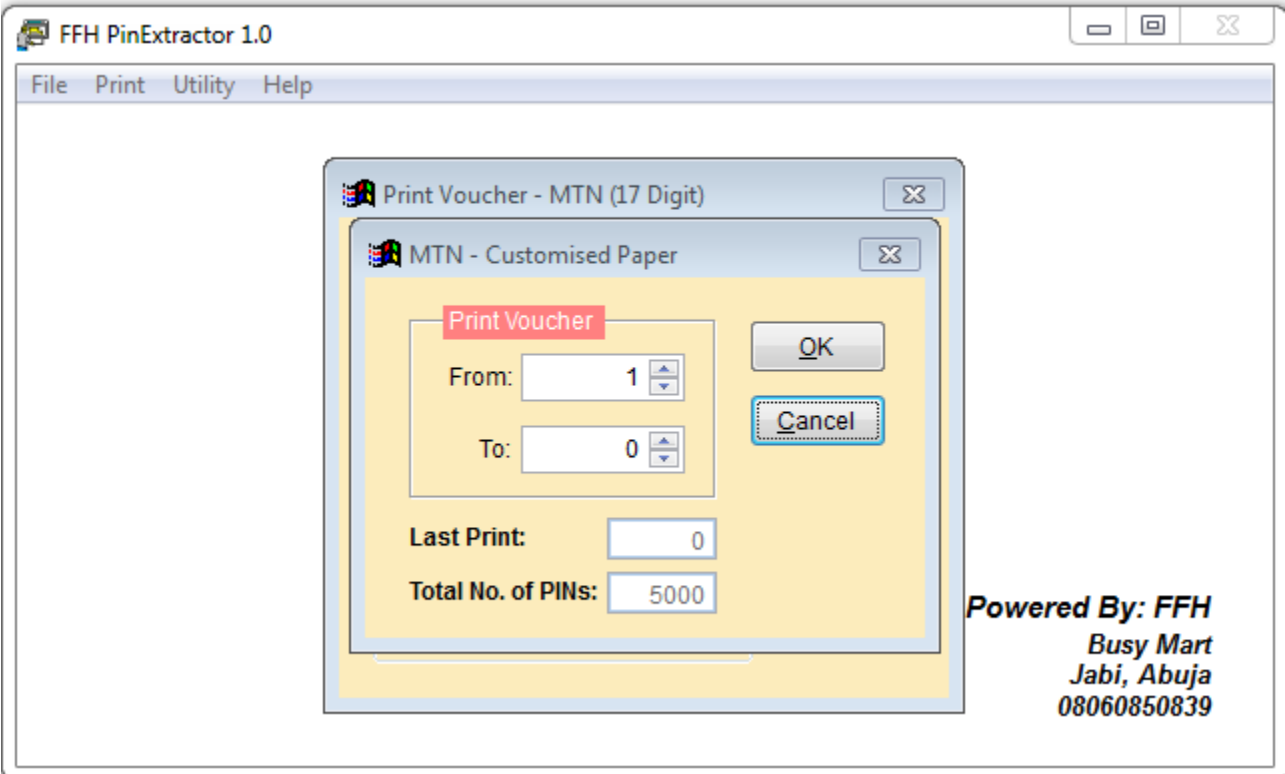

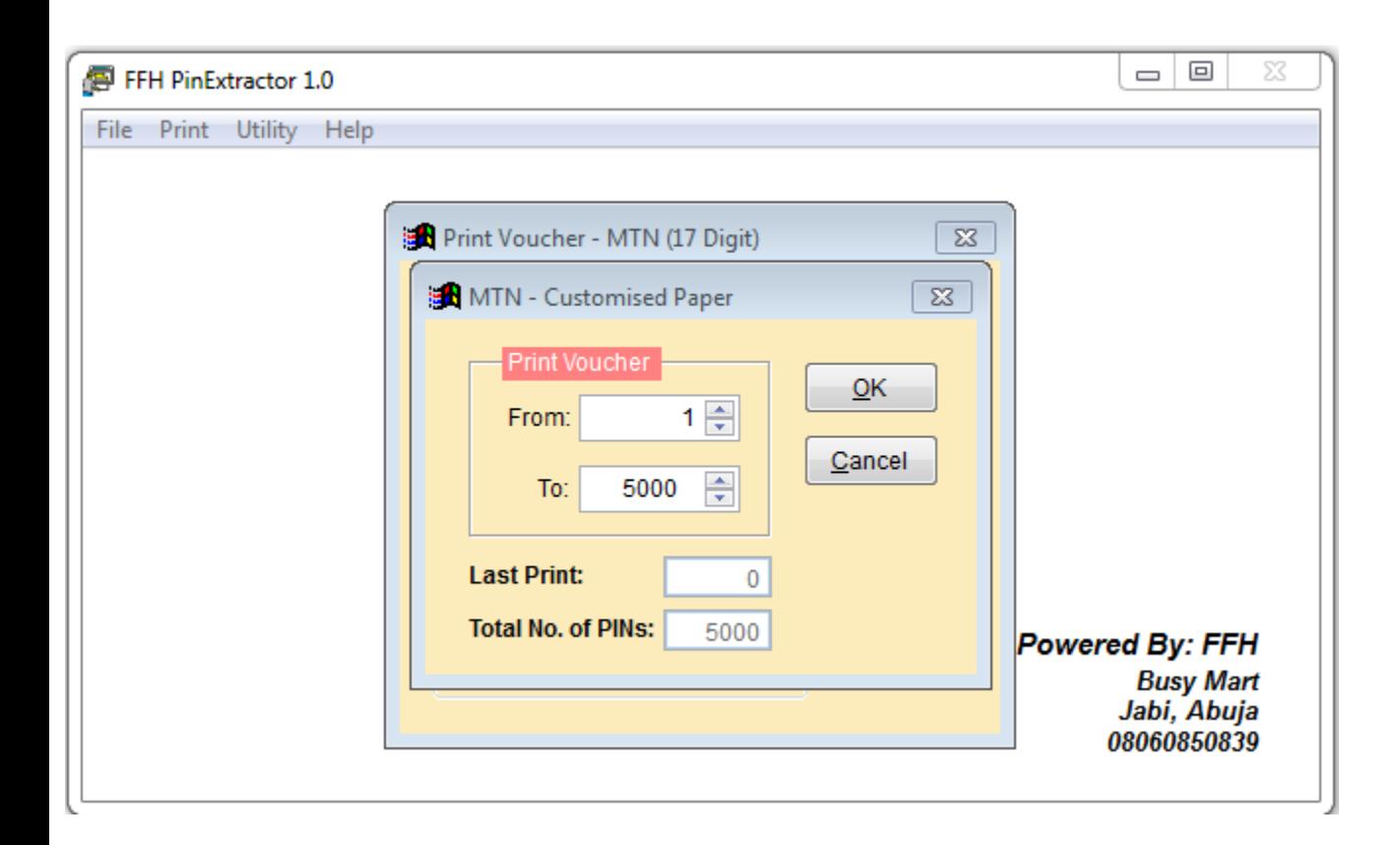

If you just want to see the cards on your computer, just click on print preview

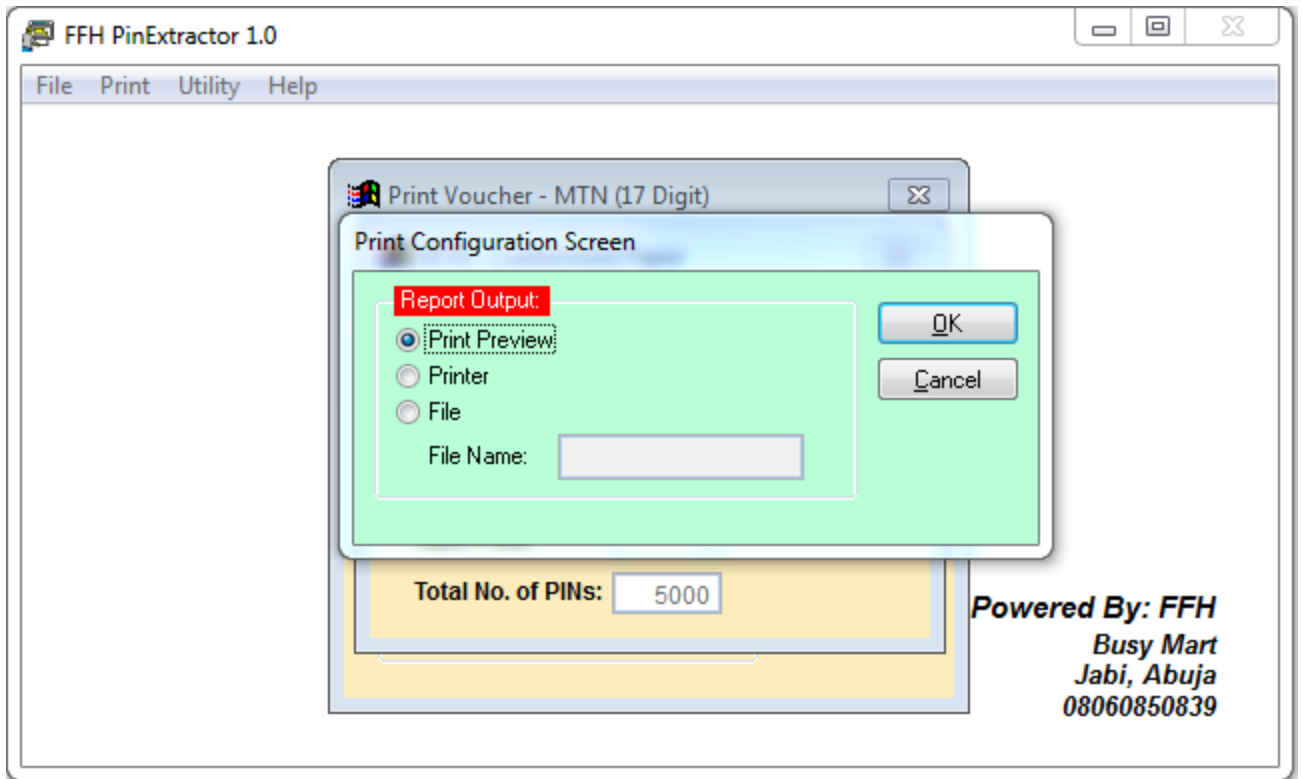

If your printer is connected, you click on print report to print out your vouchers. Below is a sample view of how the print preview page looks like.

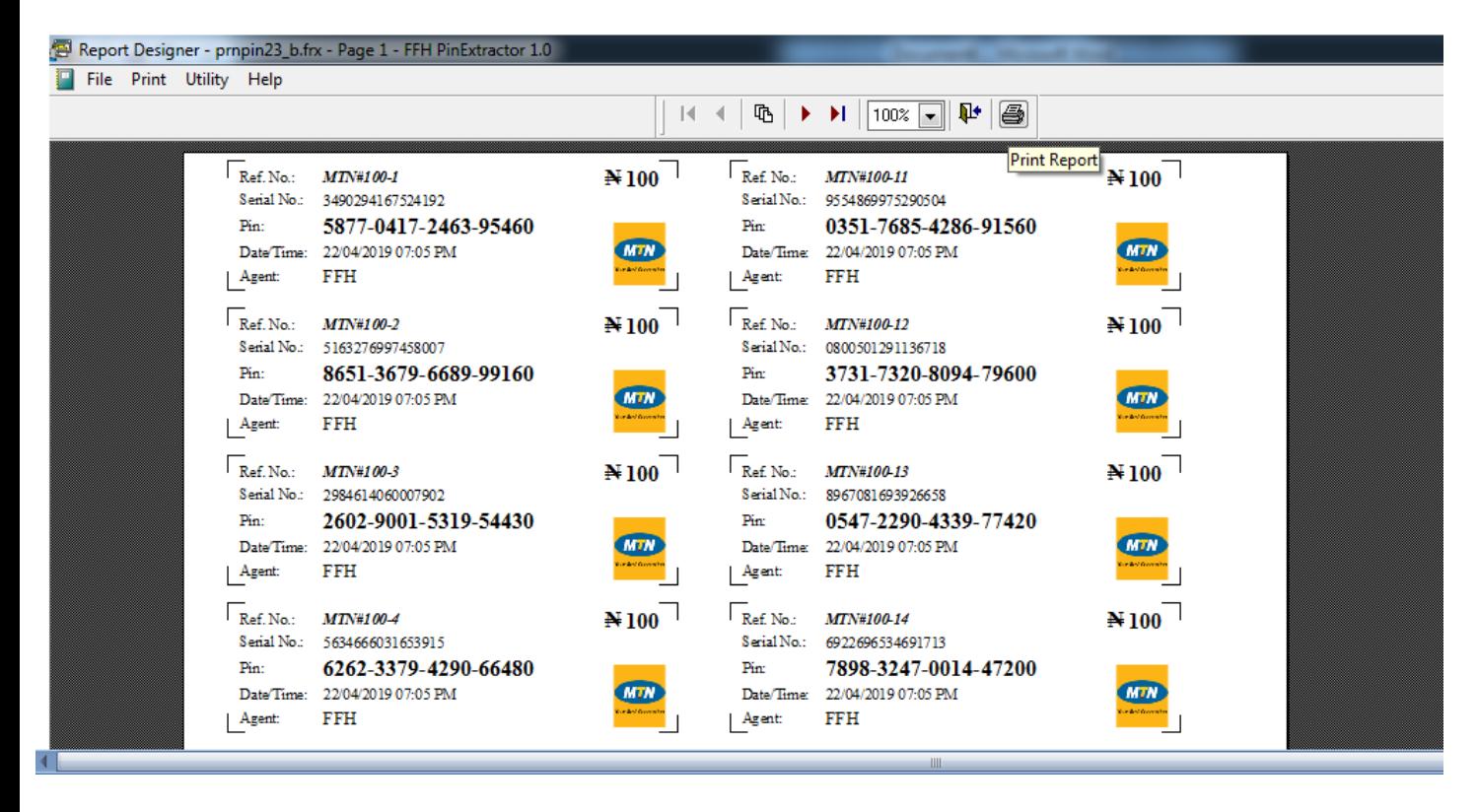

After Printing, It will take you back to the Print Voucher Page as seen below

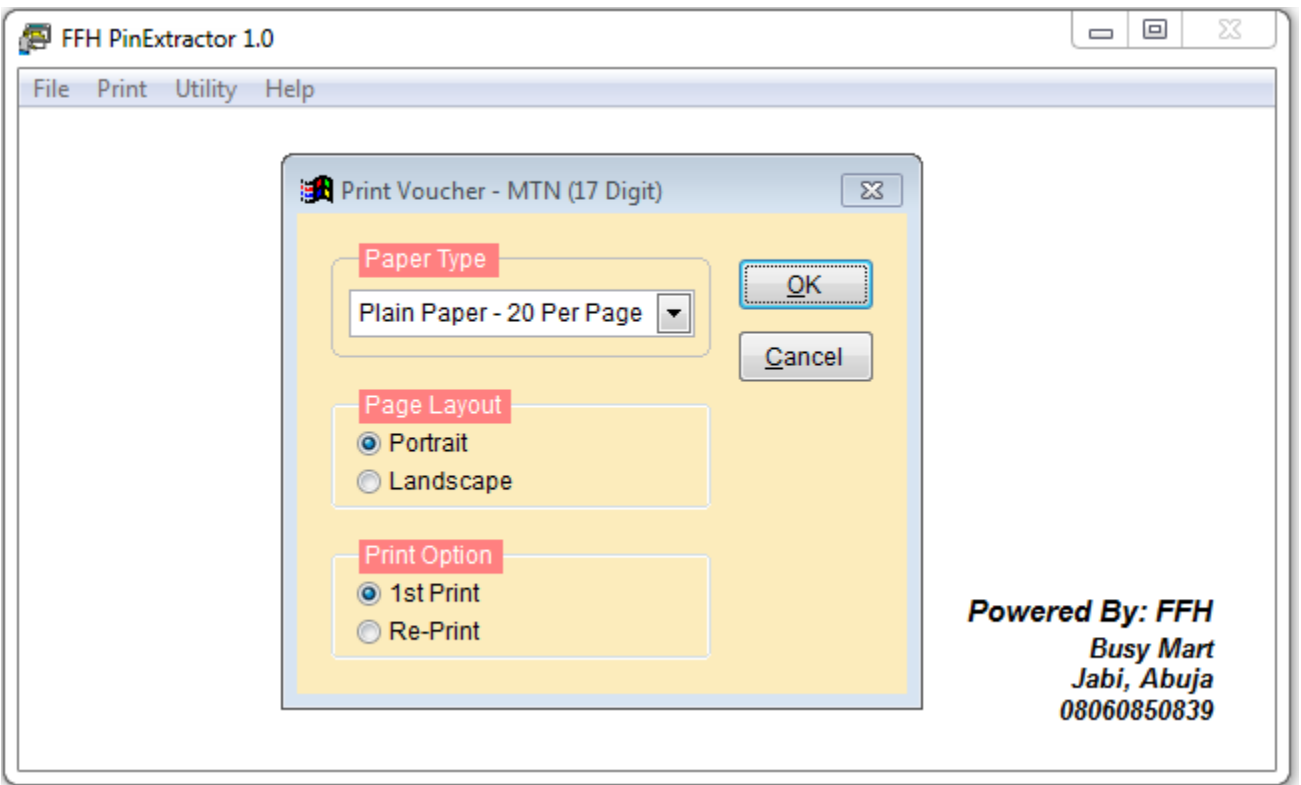

Click on either the button **"X" or** the button "**Cancel";** Do not click on **OK**

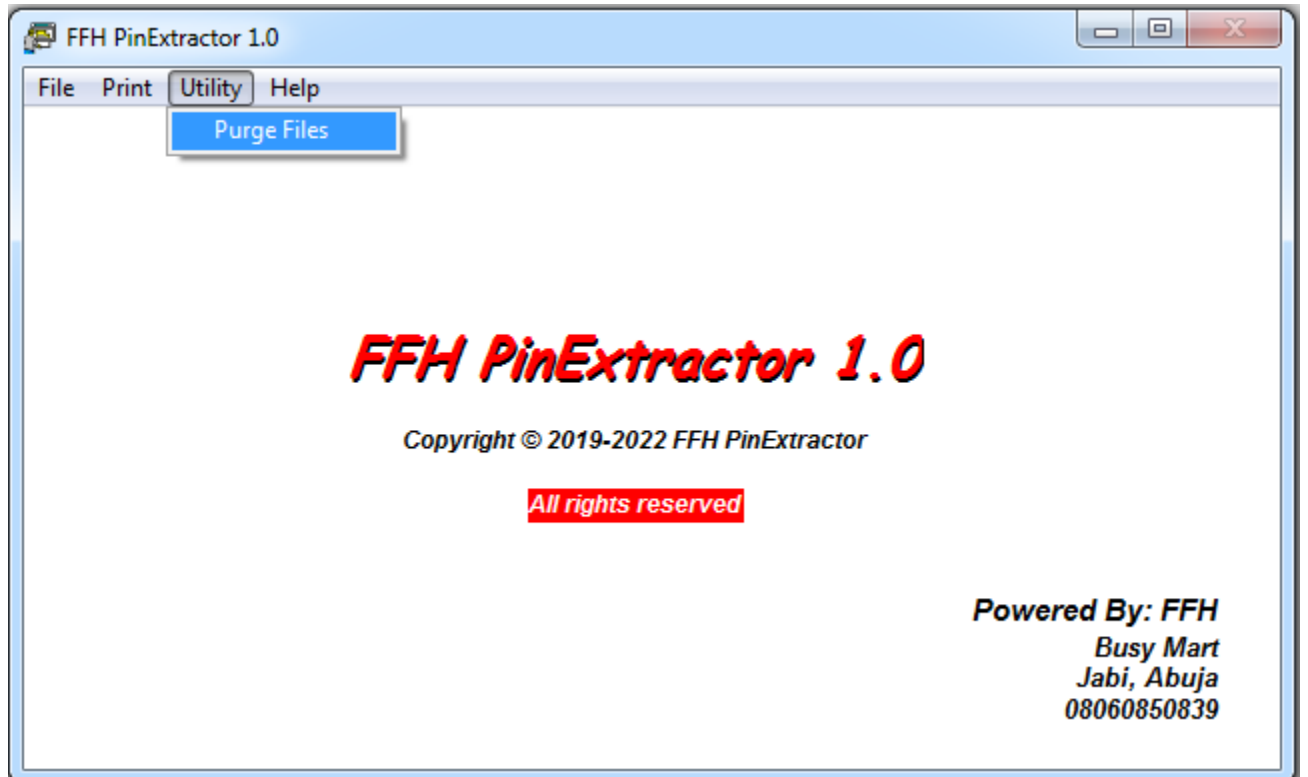

Go to **"Utility"** and click on **"Purge Files"**. Note, this is a must use after printing

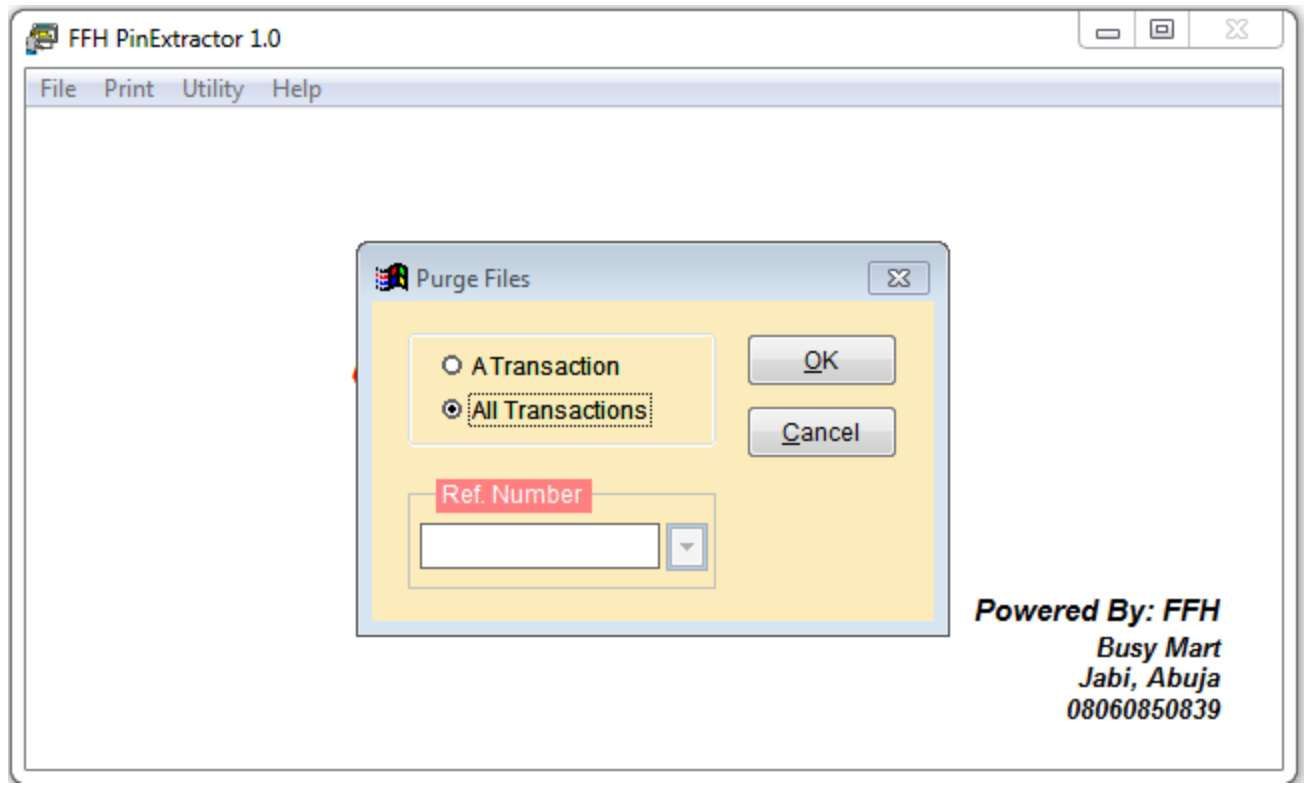

#### Select **All Transactions** and click on **OK**.

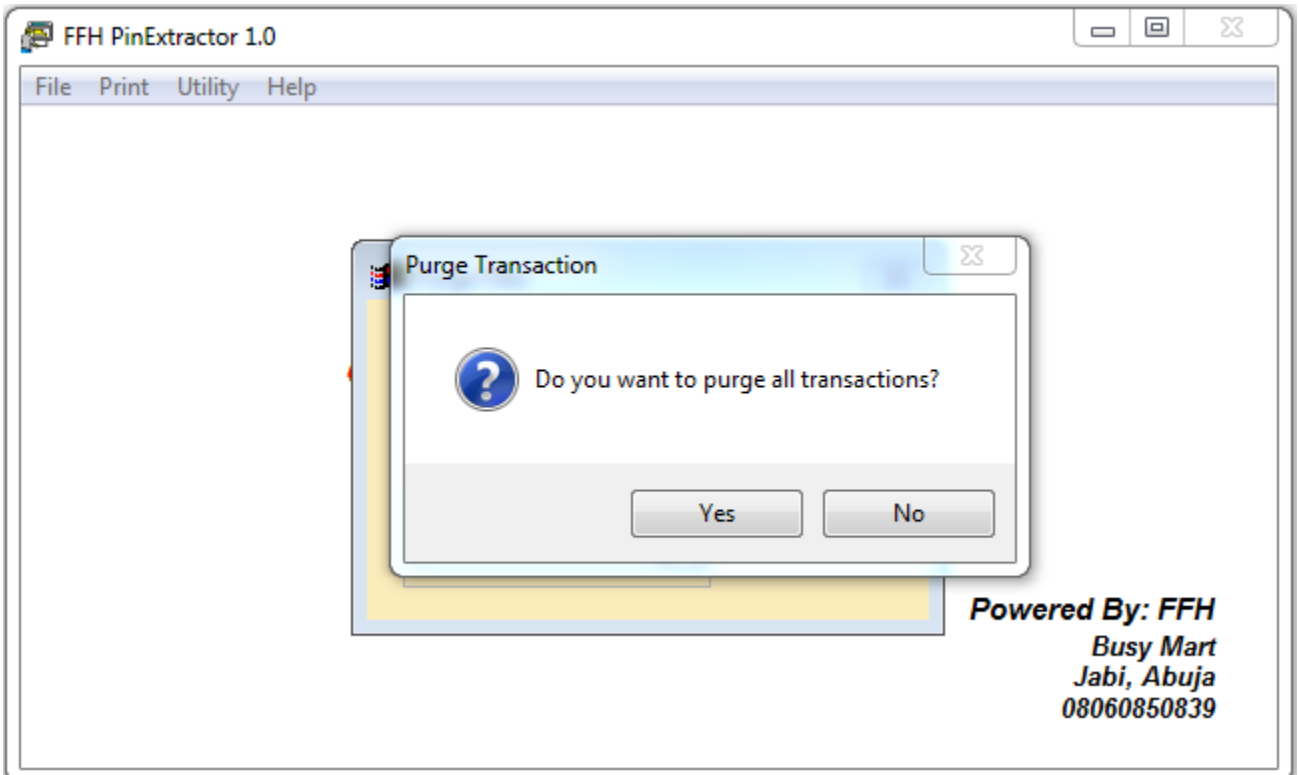

#### Select **Yes**

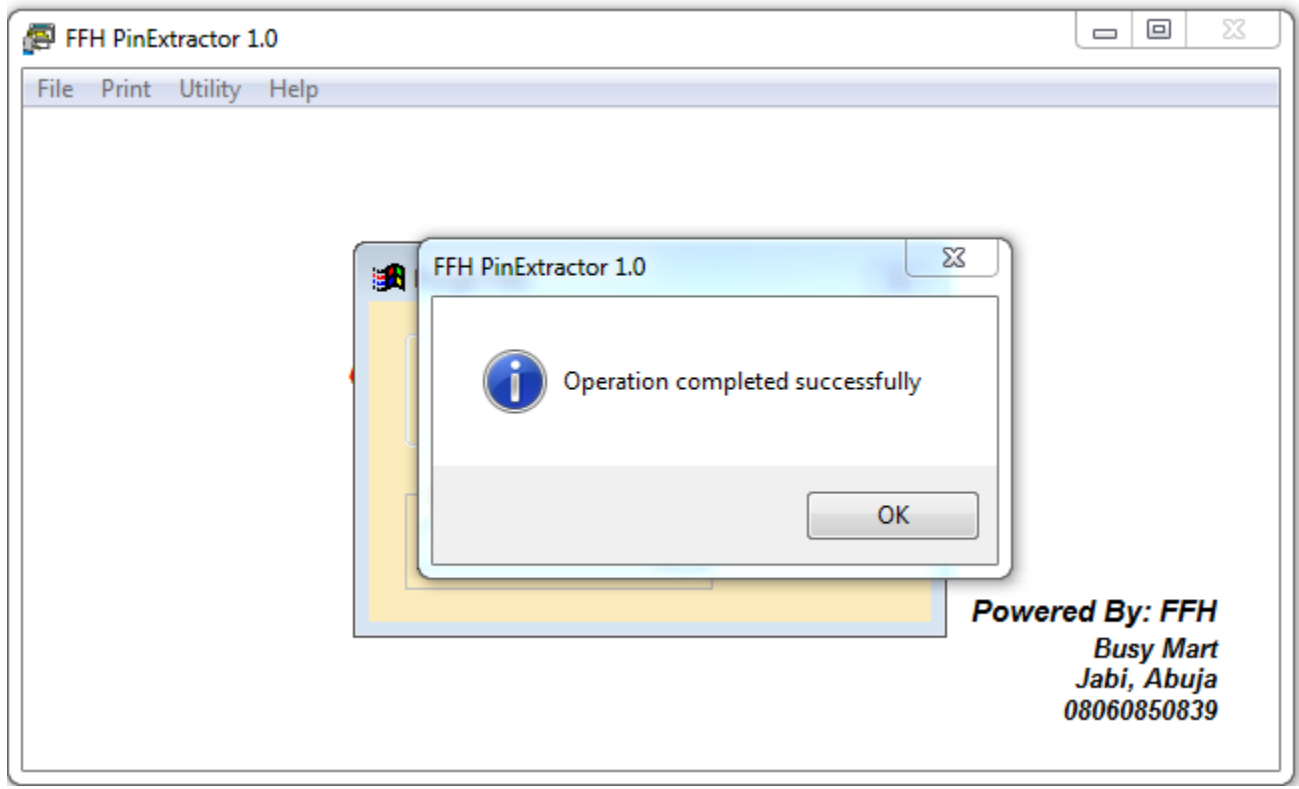

Click **OK**

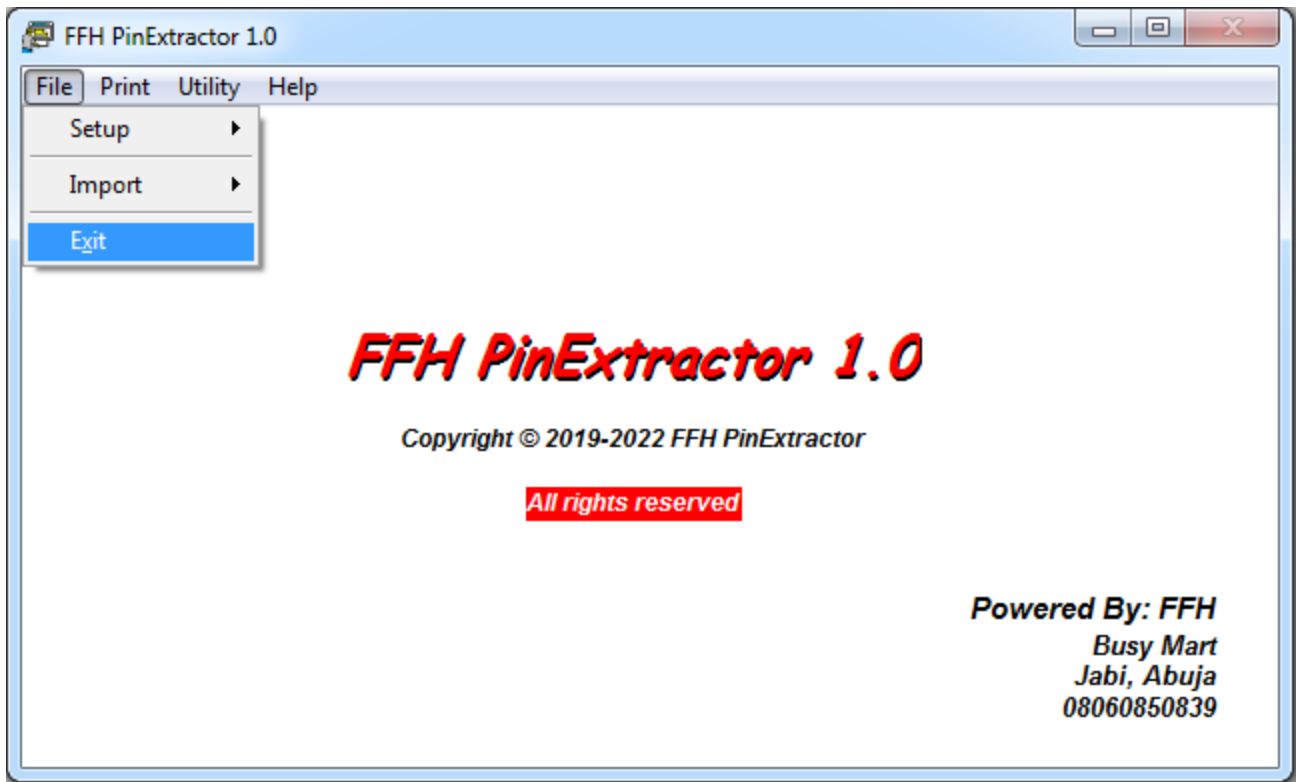

Select **"Exit"** to close the Application

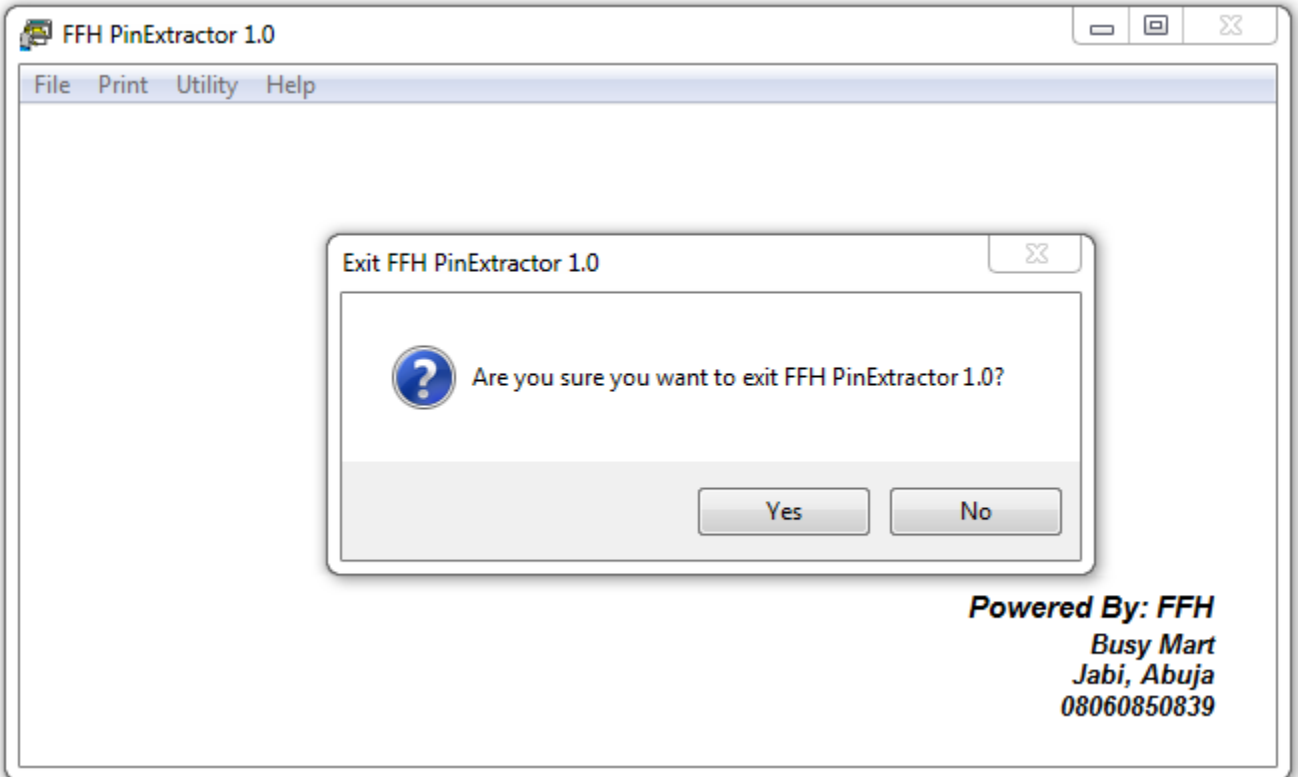

Select **"Yes"**

#### **Important Tips**

1. Use dedicated email address for this recharge card printing business, GMAIL is recommended.

2. Do NOT buy pins from us when you are not ready to print and sell them

3. After printing the pins you've not sold, endeavour to delete them from system and/or recycle bin before connecting to the internet

4. It's advisable you use your "Business Name" as depositor's name rather than your name when making payment to Us.

5. Bulk Pins are sold in units of 50 and 100 per denomination such as 50, 100, 200, 300 etc. and not 0-9,odd numbers.

CONTACT US: WEBSITE: [www.rechargecardprinting.info](http://www.rechargecardprinting.info/)

PHONE: 08060850839

EMAIL: [vcomms2011@gmail.com](mailto:vcomms2011@gmail.com)

HEAD OFFICE: BUSYMART PLAZA SUITE B2, PLOT 503 OBAFEMI AWOLOWO WAY, JABI, ABUJA.